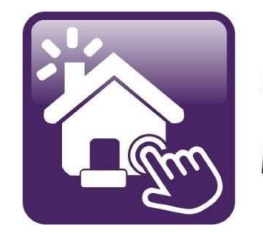

## Click n' Close<sup>™</sup>, Inc. **Mortgage**

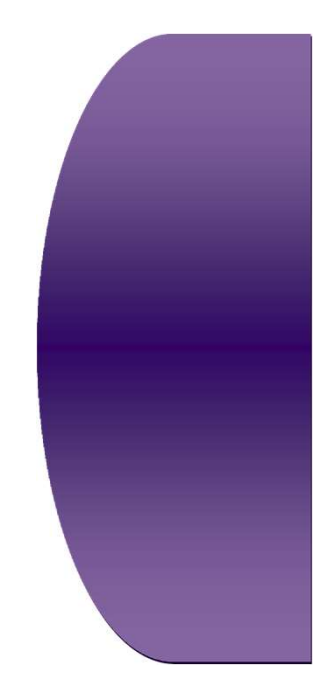

# Section 3

Upload and Submit Loan Transmittal Upload Conditions Change of Circumstances Order CD

#### Upload Loan documents and Submit the loan to Underwriting

#### Make sure the loan is open on the home page

#### Click the "Upload Documents" tab below- **Conditions and Initial Submission**

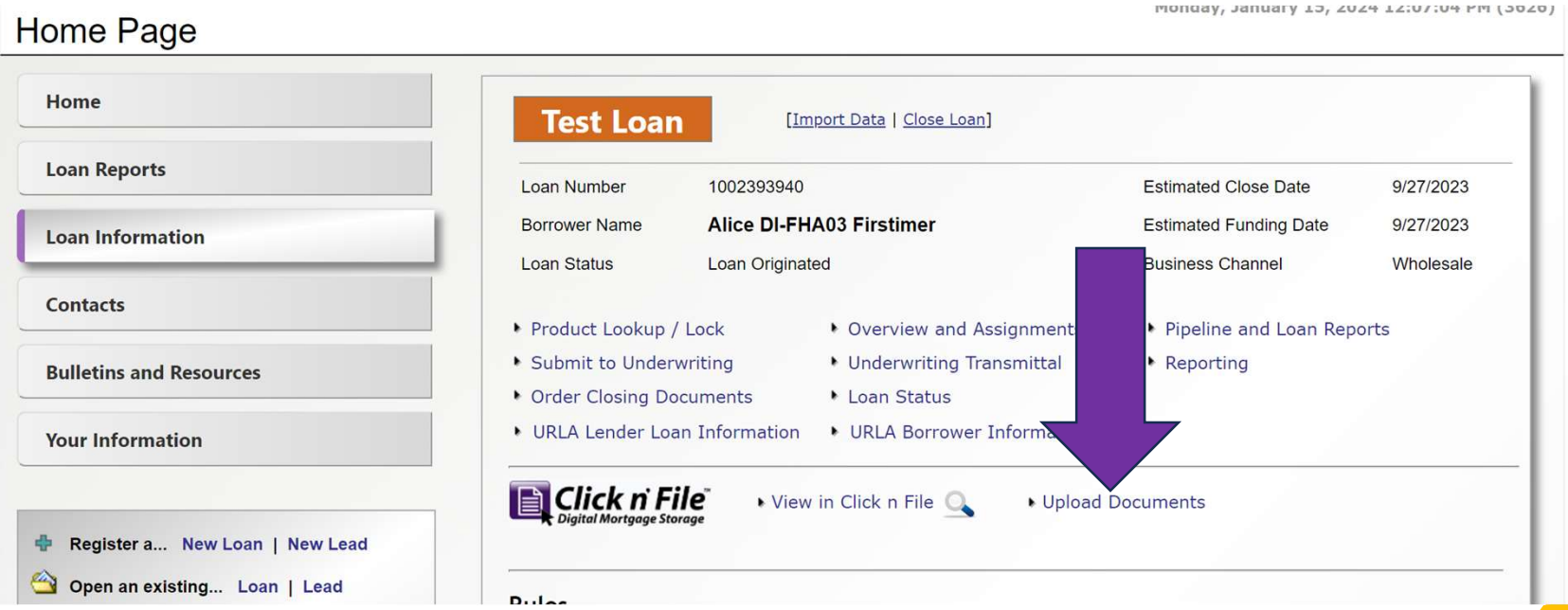

#### The Following page will open up over the Home page

- You can drag your documents into the green section or you can select the "upload" button below to grab the docs from your files The Following page will open up over<br>- You can drag your documents into the gree<br>or you can select the "upload" button belo<br>- You can grab multiple documents at a time<br>**Click n' Close, Inc.**<br>A Prepeline Pusan Porigination
- 

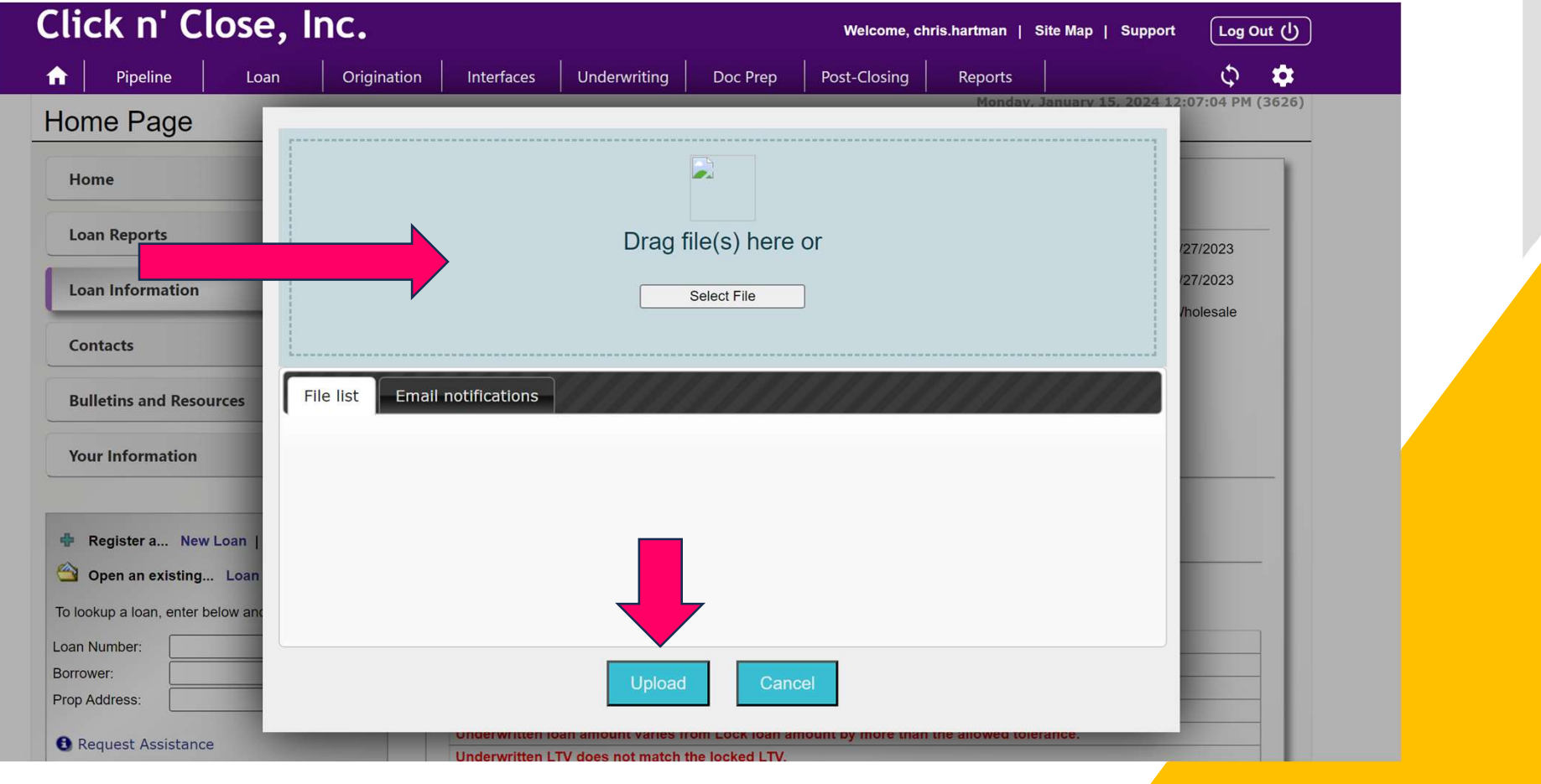

# Screen shot below is an example of 3 files attached for uploading Screen shot below is an example of 3 files attached for uploading<br>- We encourage documents to be merged or grouped together before uploading<br>- We will sort your scans and index the documents – please use the "Unfiled" inde

- 
- 
- 

Screen shot below is an example of 3 files attached for uploading<br>- We encourage documents to be merged or grouped together before uploading<br>- We will sort your scans and index the documents – please use the "Unfiled" inde Screen shot below is an example of 3 files attached for uploading<br>- We encourage documents to be merged or grouped together before uploading<br>- We will sort your scans and index the documents – please use the "Unfiled" inde Screen shot below is an example of 3 files attached for uploading<br>- We encourage documents to be merged or grouped together before uploading<br>- We will sort your scans and index the documents – please use the "Unfiled" ind

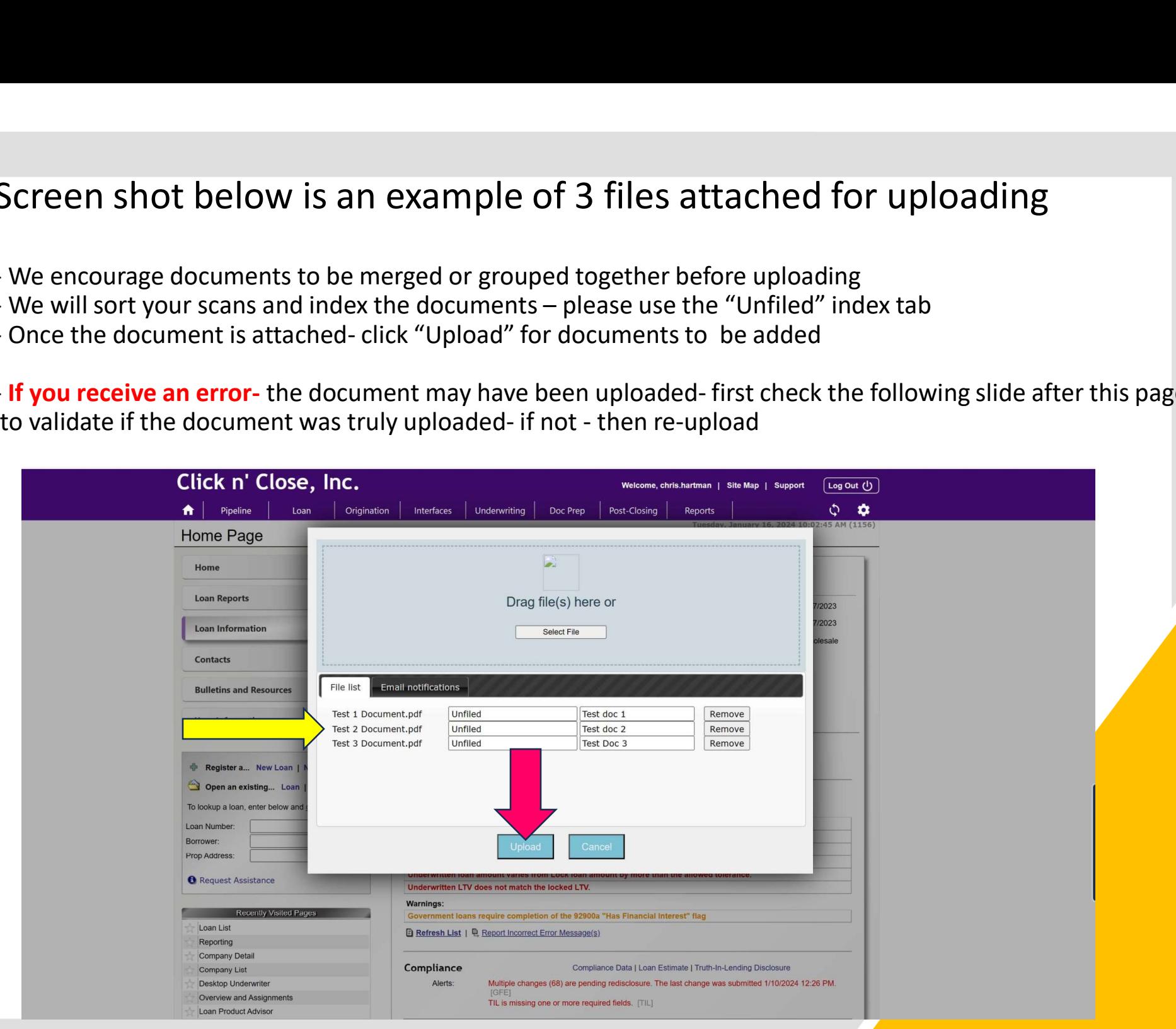

#### Click on the "View in Click n' File" tab to verify docs are uploaded

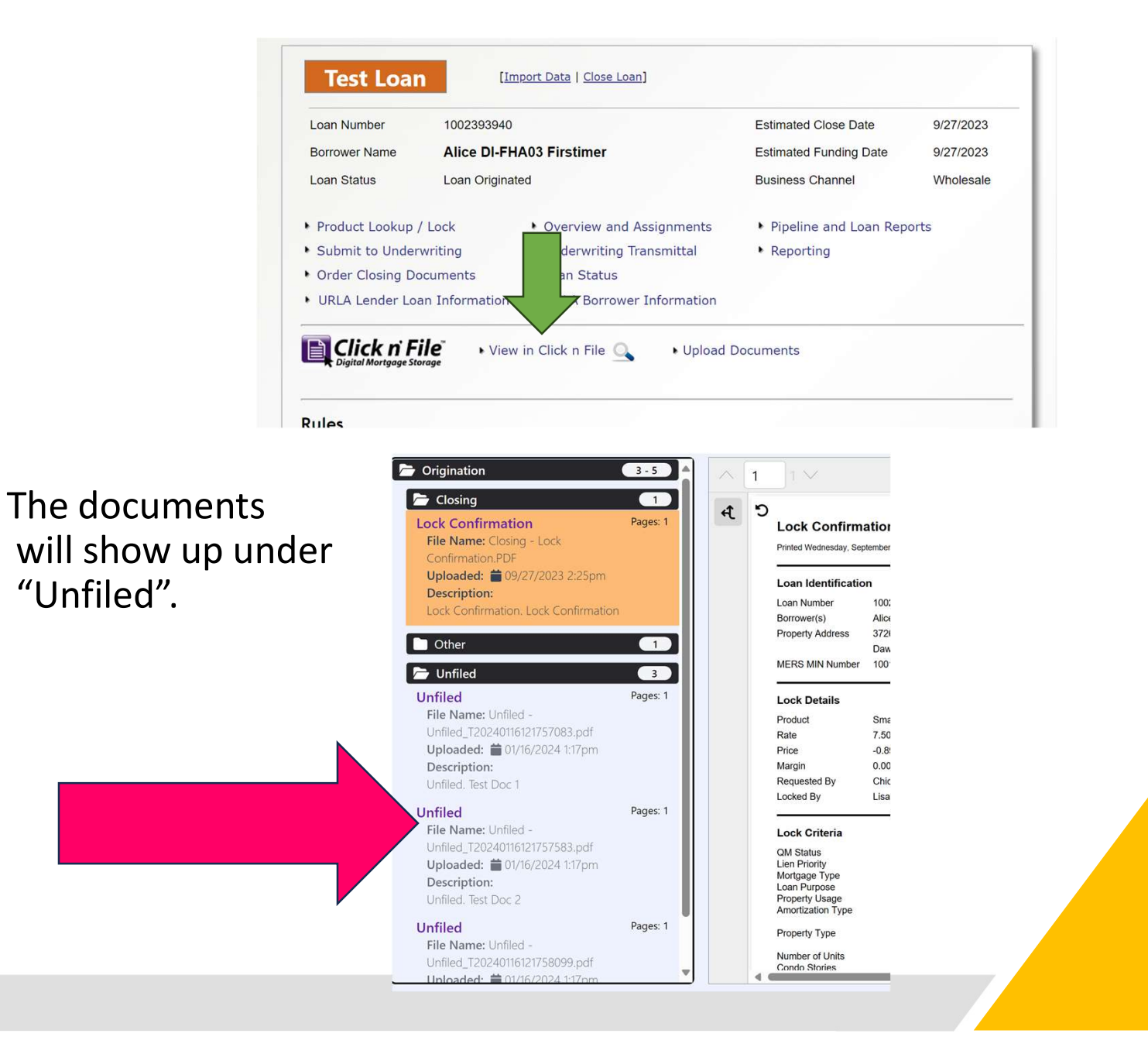

IMPORTANT- Once all docs are uploaded- You need to complete the "Submit to Underwriting"<br>Section below.<br><sup>Loan Number (Submit to Underwriting")</sup><br>Also District Despite the Submit to Underward Close Date and a section of the section below. Test Loan Issues<br>
State and State Control and State (Loan Control and Control and Control and Control and Control and Control and The Control and The Control and The Control and The Control and The Control and The Control ▶ Pipeline and Loan Reports • Reporting Follow this process the closing Documents for Initial Loan Submission • Upload Documents and Loan Conditions **Save** 1002393940 TEST LOAN Property Address: 3726 Poplar St., Dawson, IA 50066 Firstimer, Alice DI-FHA03 Loan Status Loan Originated **Origination Notes** Wholesale **Important** - If you do not follow **Current Underwriting Status**<br>
For assistance or for general underwriting questions. ? To Submit to Underwriting. Borrower's name Income stated 1 Select a Product and Submission Type below  $\checkmark$  SS# (for credit report) 2. Upload documents for underwriting review. 3. Clear any additional requirements shown in red. To Property address update the list, click the "Refresh Error Lists" link. Estimate property value 4. Click the "Submit to Underwriting" button. that you are submitting the file to Loan amount sought **Submission Information** underwriting for review and the selected Product SmartBuy - FHA 30 DPA Rosebud Repay (3.5%) [Change Product] Originator Chicago Test **Estimated Close Date** Source: Lender v 3.000% / \$9,157.50 9/27/2023 Lock Expiration Date 10/12/2023 Lien Position First Lien HTI / DTI Ratios Loan Documents will not **Submission Type**  $\overline{\mathsf{v}}$ 3.010/7.809 **FNMA Day One Certainty**  $\checkmark$ Liquid Assets show up on this screen\$29,500.00  $Full = All borrowers$ Partial = At least one borrower Cash to Close None = Not Day One \$36,237.55

**Click n File Documents** 

t Error Message(s)

**Documents for Review** 

No rule violations were found.

日 Refresh List | Q Report Inc

Submit to Underwriting

No documents have been added for underwriting review.

Upload New Documents **B** Get Previously Uploaded Documents

Reserve Mos

 $0.000 / $158.00$ 

SmartBuy - FHA 30 DPA Rosebud Repay (3.5%)

LTV / CLTV 92.308 / 92.308 Loan Amount \$305,250.00

Term

360 Selected Product

 $-42.643$ Rate / Total Pmt.

#### The Loan will have time and date stamps for Initial loan submission and condition submissions

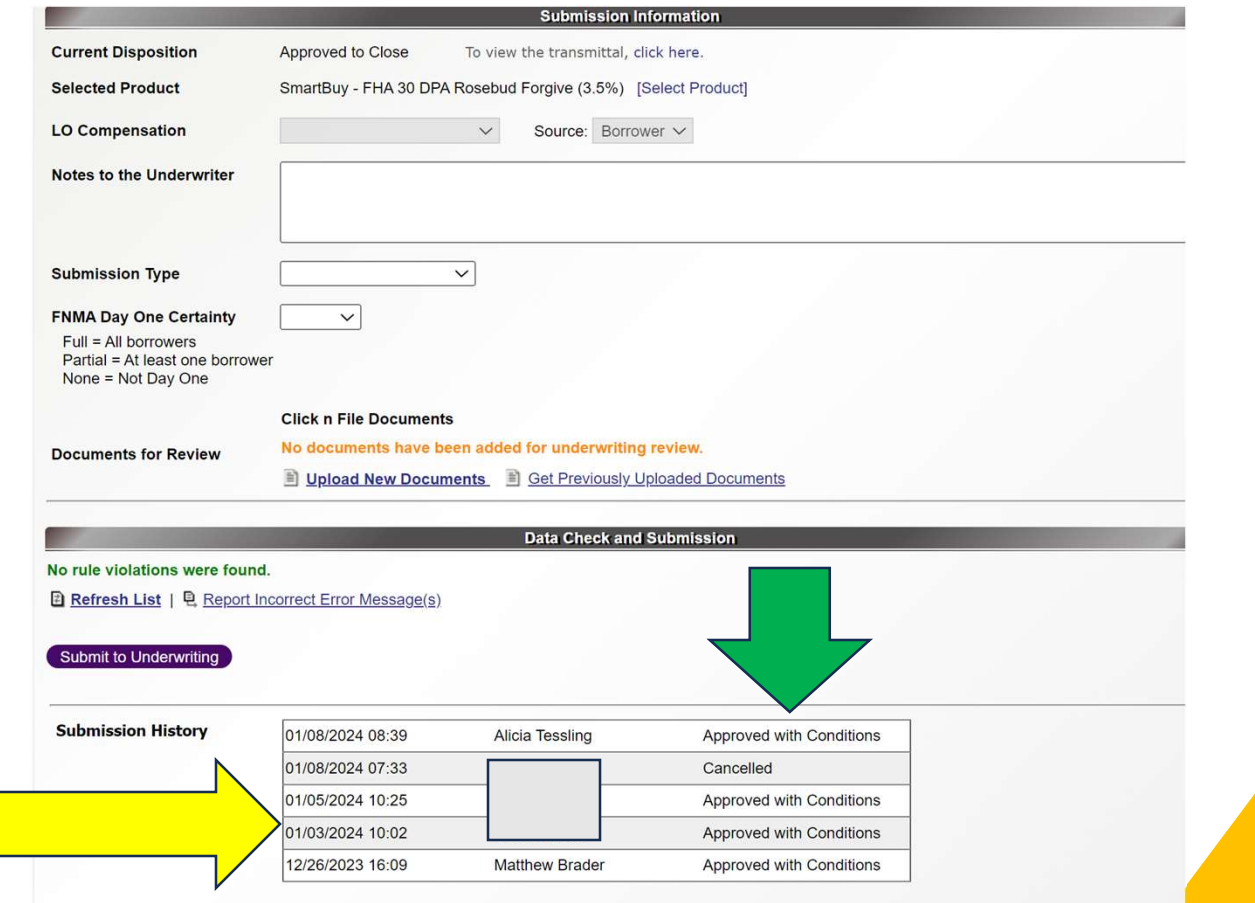

If you have a need to fill out a Change of If you have a need to fill out a Change of<br>Circumstance form- please select the tab below<br>on the home page in Mortgage Machine on the home page in Mortgage Machine

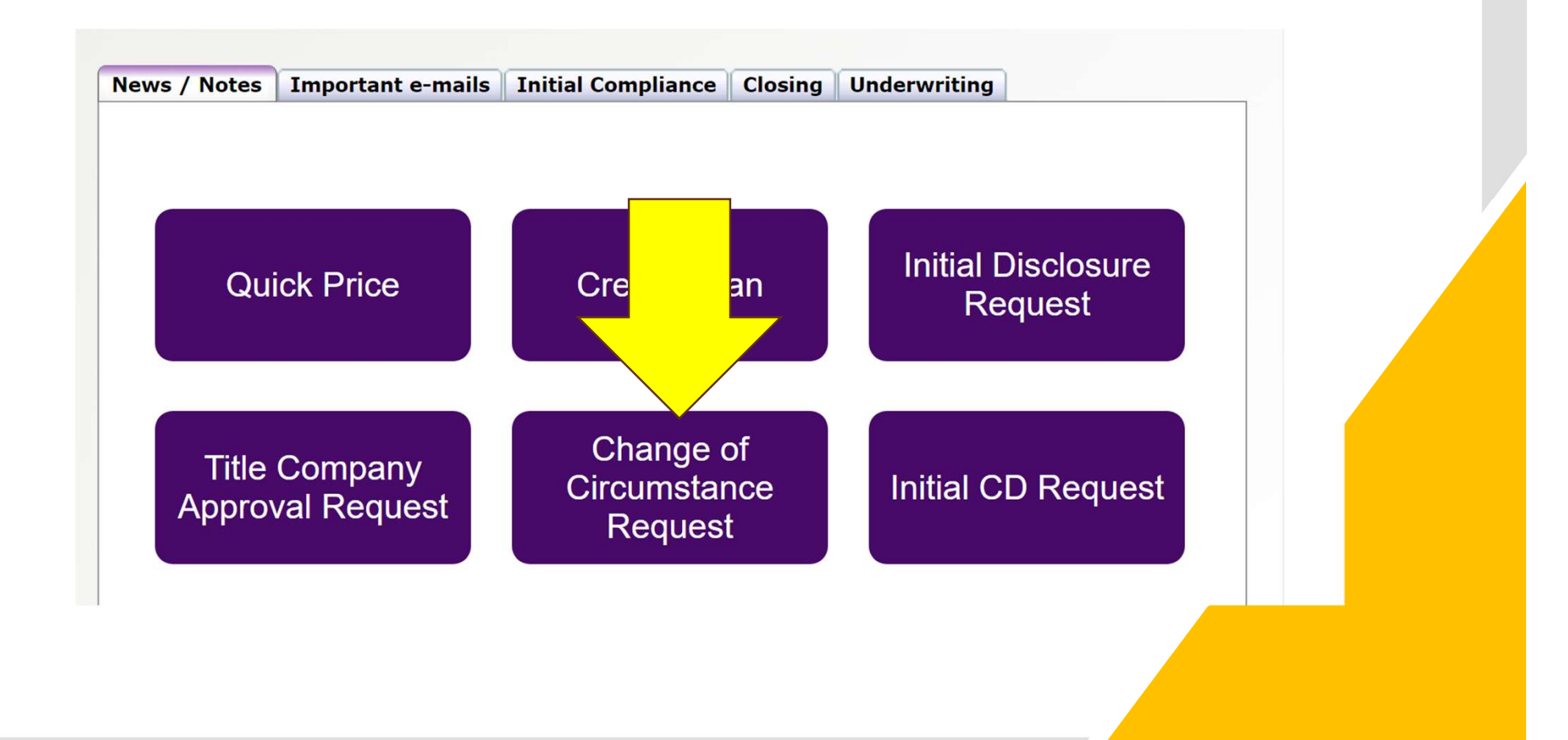

Change of Circumstance form will open up.

Each field with a red asterisk will need to be completed or the form will not advance.

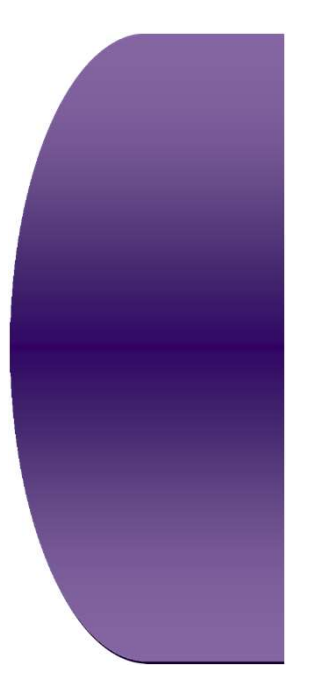

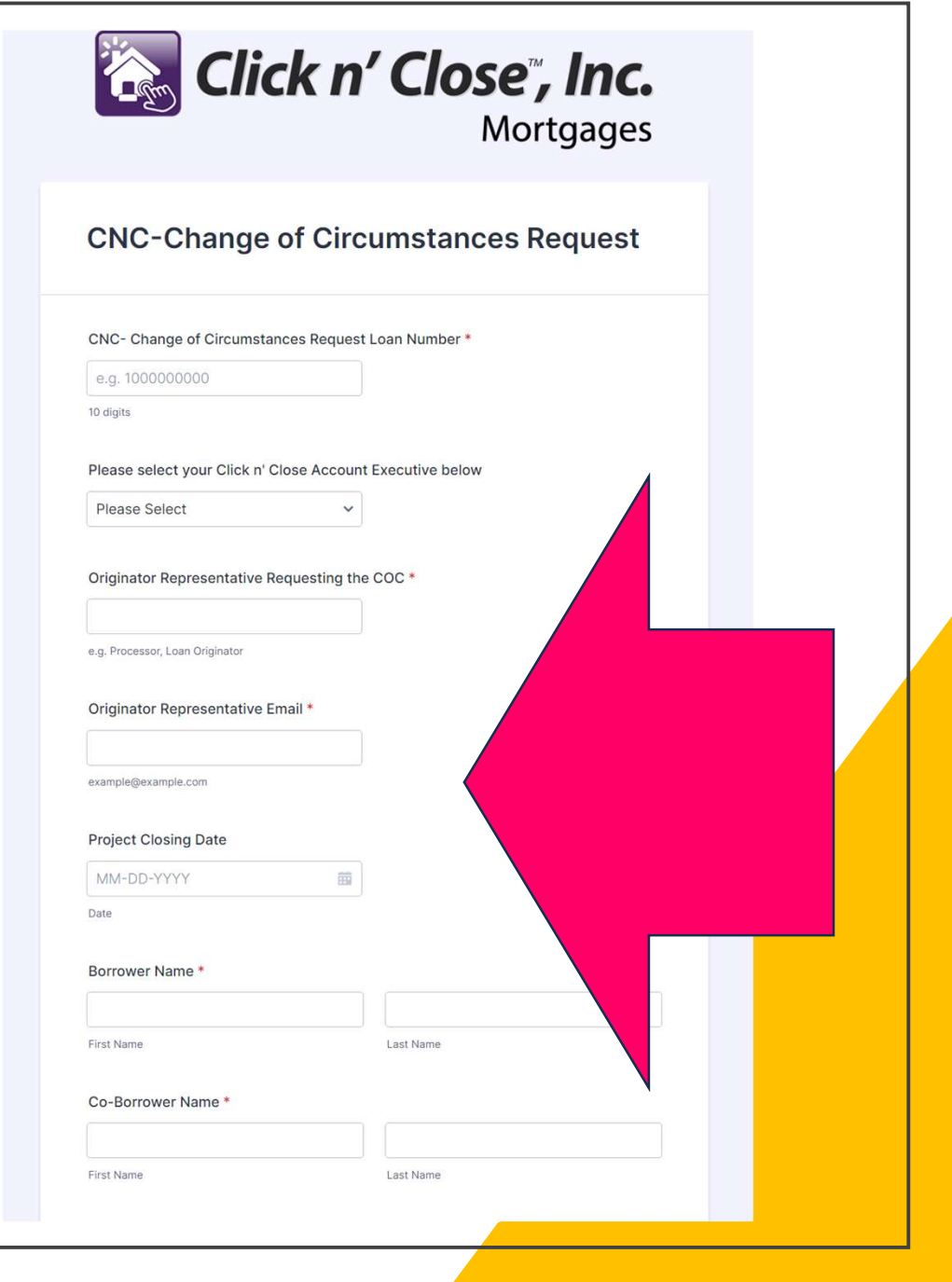

### Once the form is<br>completed-please select "Review Answers"

If the fields are<br>correct-you can then select the "submit tab at the bottom of the screen.

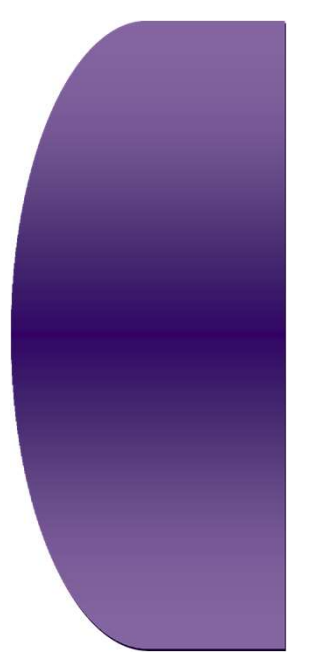

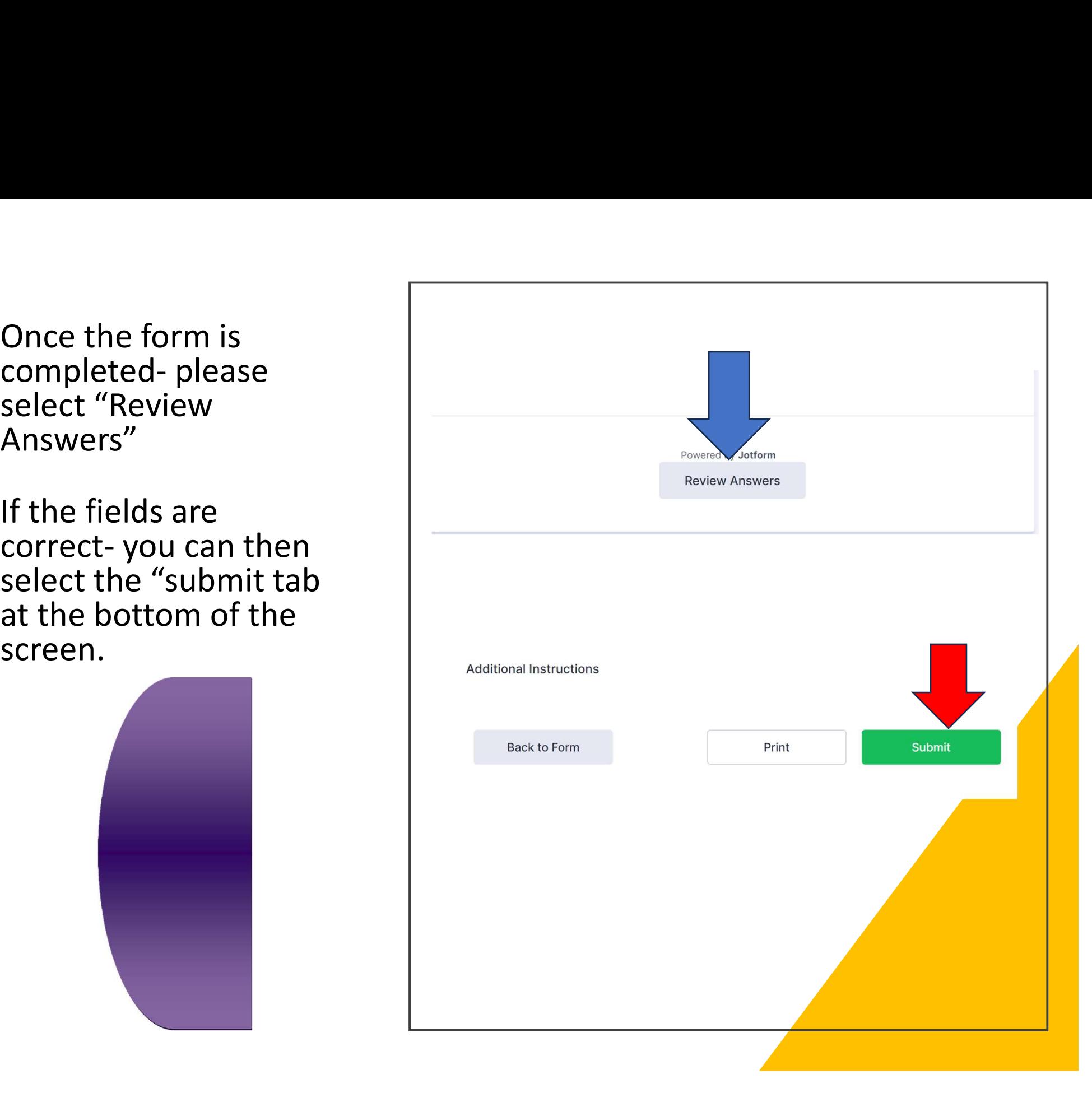

# Initial CD Request- select the tab on the Home screen in Mortgage Machine

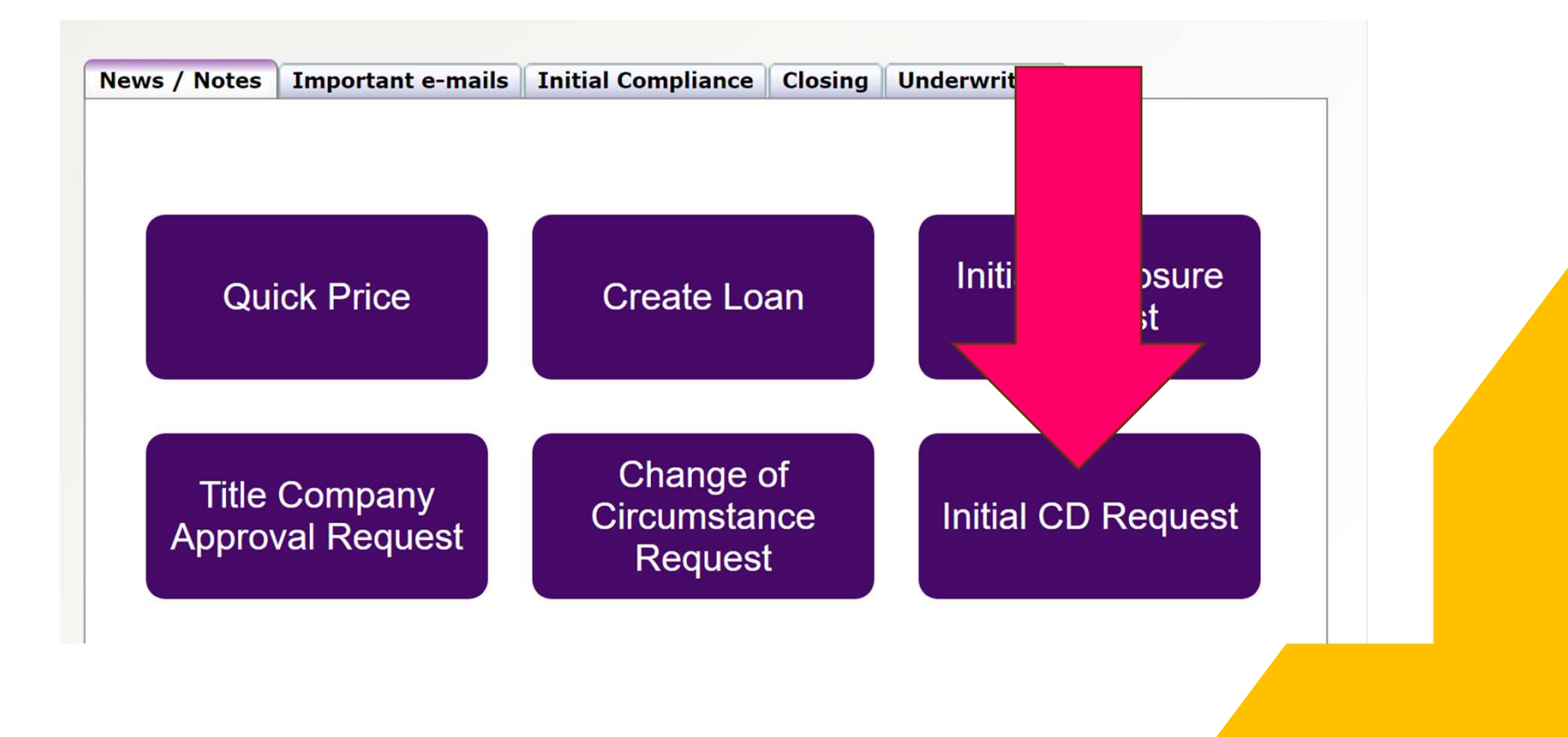

#### Initial CD Requestform will open-up.

Each field with a red asterisk will need to be completed or the form will not advance.

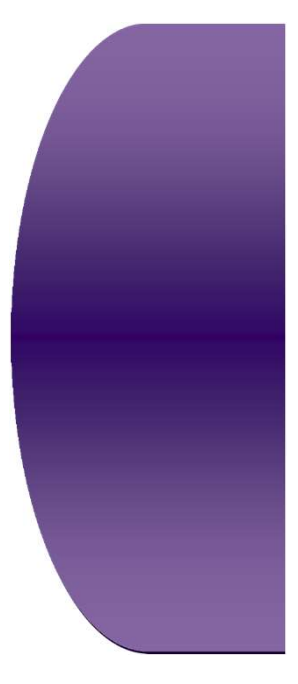

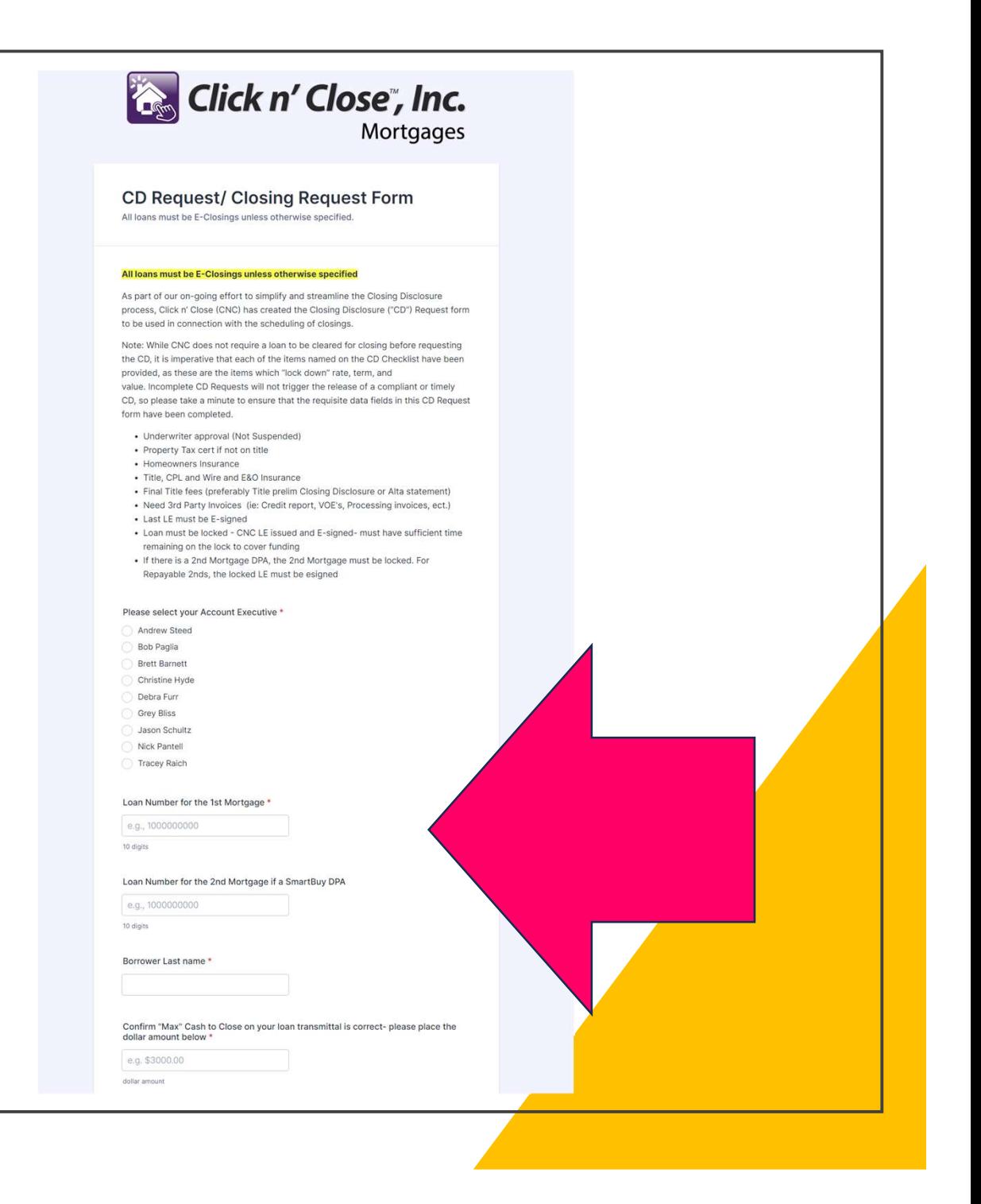

### Once the form is<br>completed-please select "Review Answers"

If the fields are<br>correct-you can then select the "submit tab at the bottom of the screen.

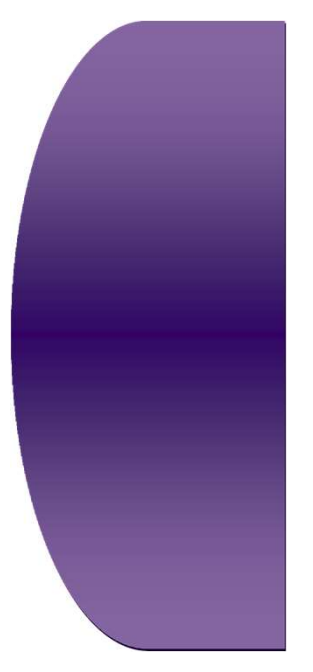

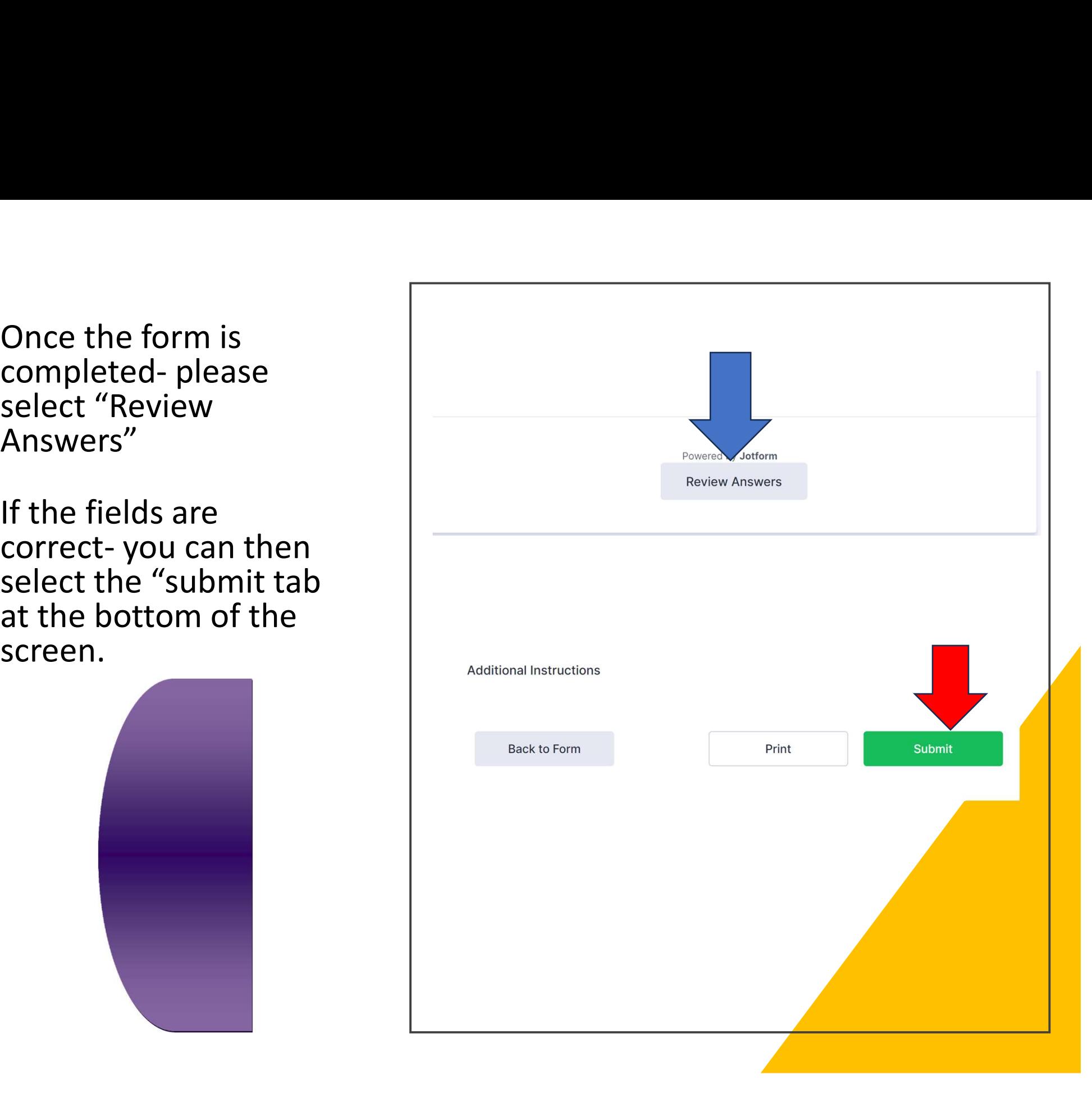

Check with your Account Manager or Account Executive to verify if the title company associated with your loan is approved.

Check with your Account Manager or Account Executive to verify if the title<br>company associated with your loan is approved.<br>If the title company needs to be approved- please click on the form below<br>to submit the Title Compa to submit the Title Company application docs for approval

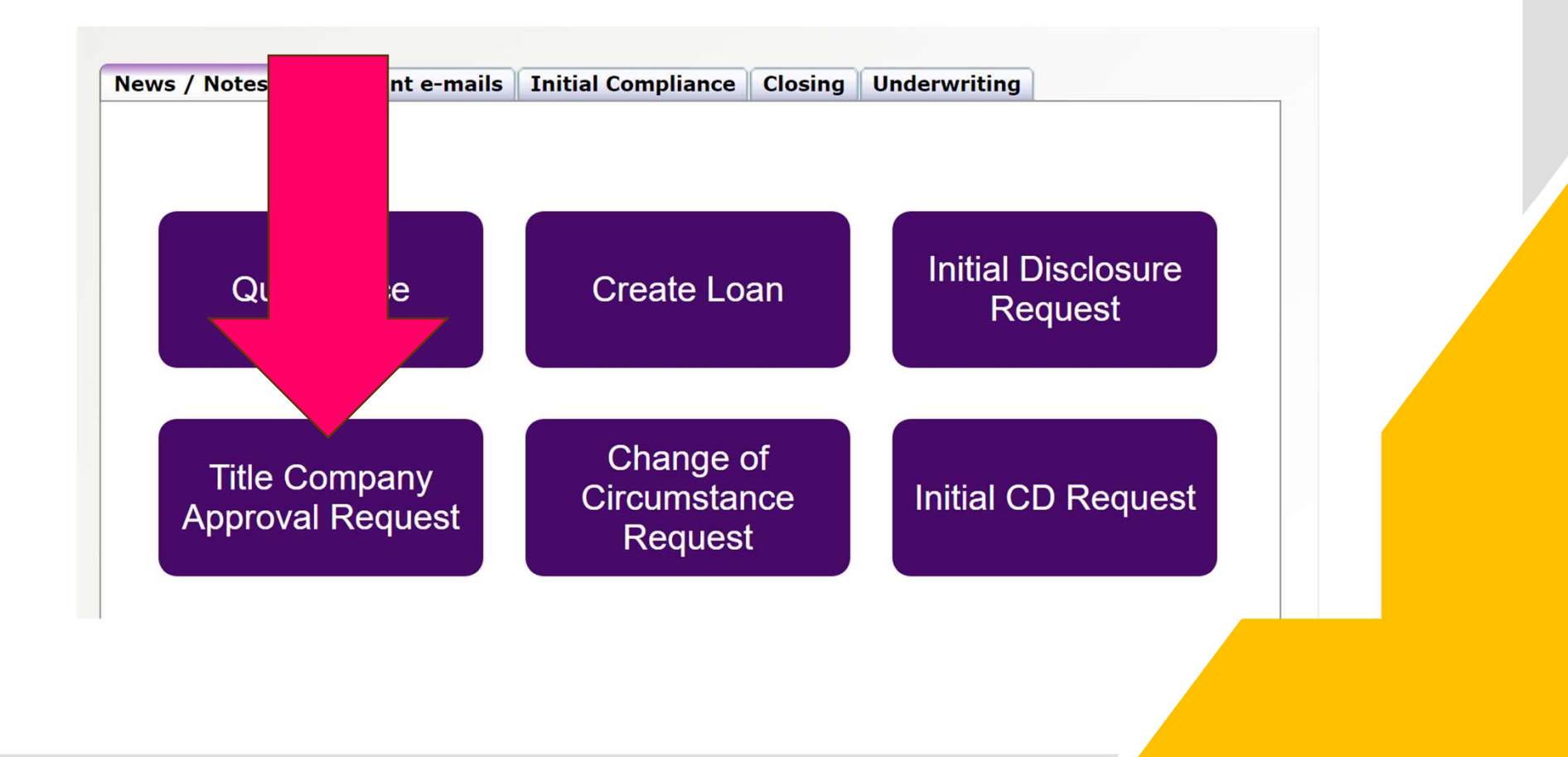